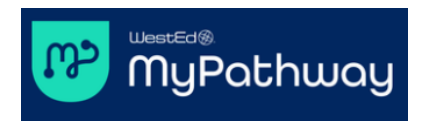

# Getting Started Student Guide for MyPathway **Courses**

# Course Access Map

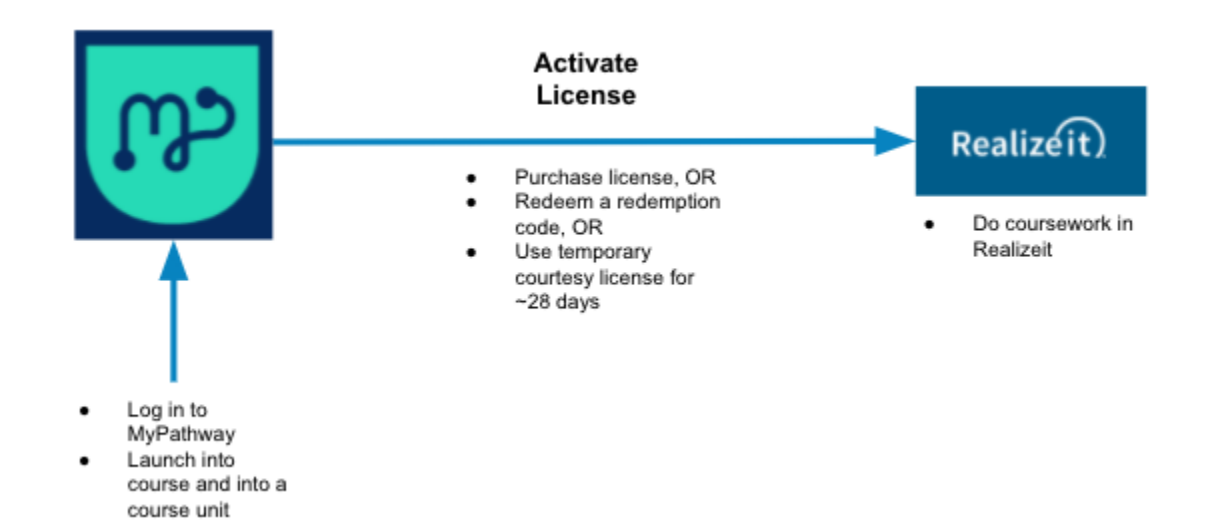

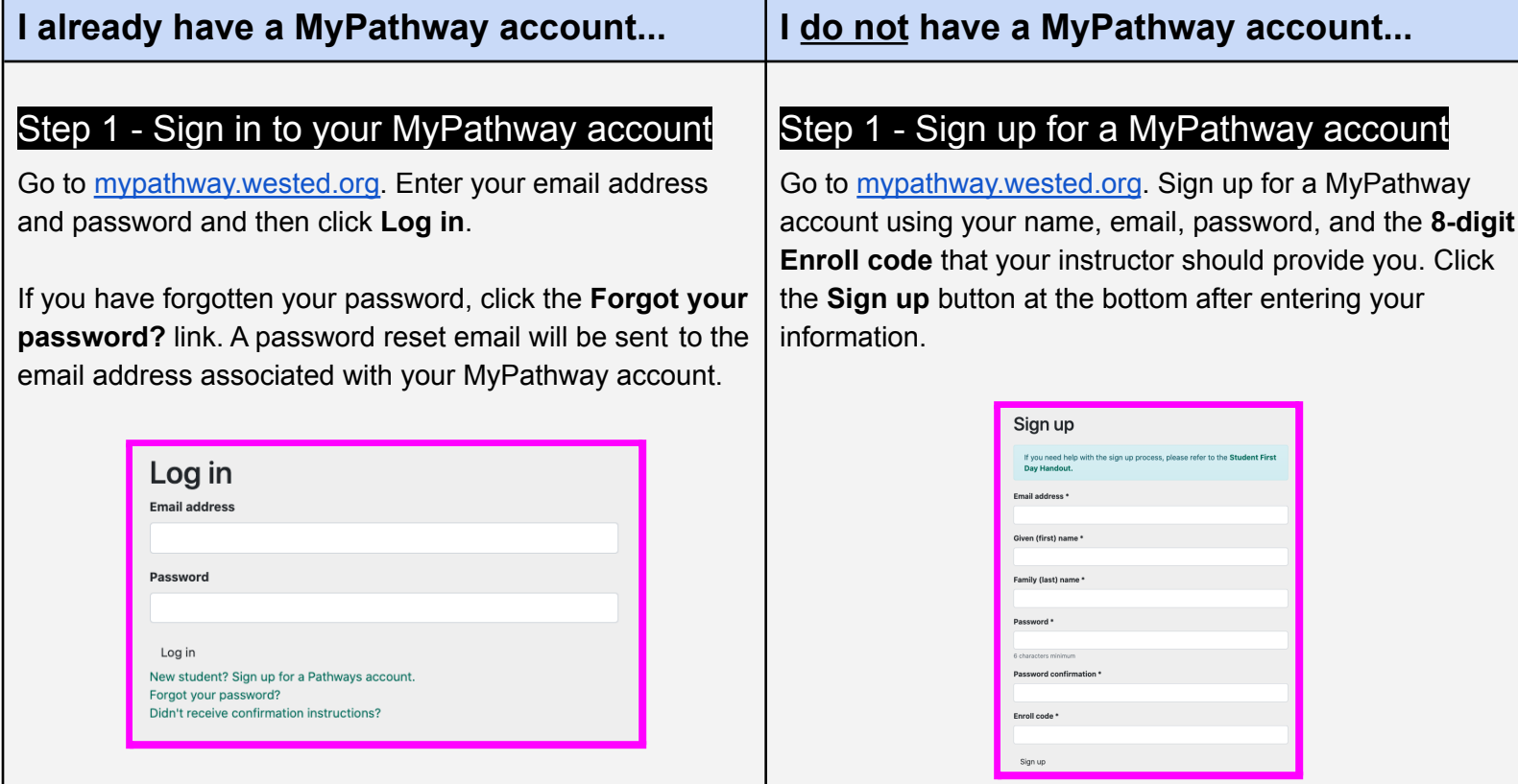

# Step 2 - Enroll in a course

After logging in to your MyPathway account, click the **Enroll in a course** button. Enter the 8-digit **Enroll code** given to you by your instructor and then click **Enroll in course**.

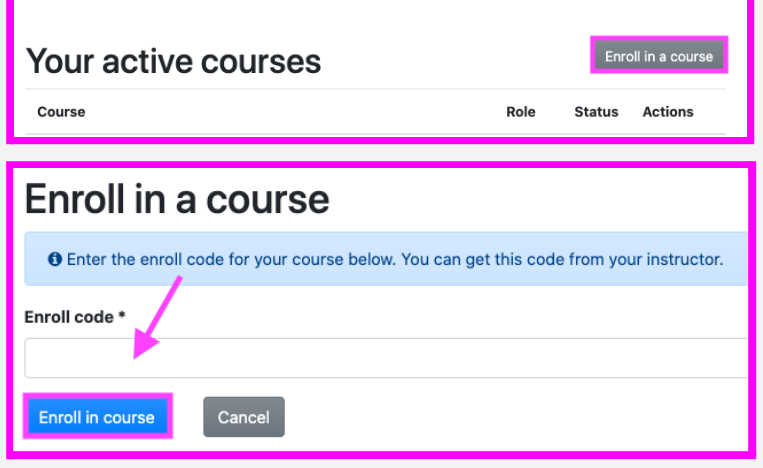

# Step 3 - Launch

You will see your course listed beneath **Your active courses** on your Pathways Portal homepage. Click the **Launch** button.

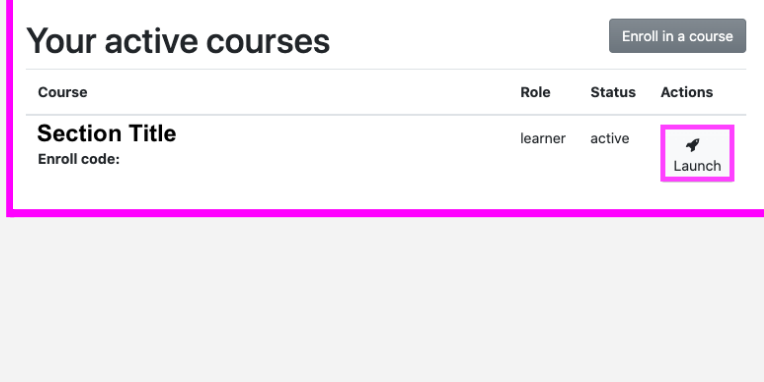

#### Step 2 - Confirm your email address

Signing up will trigger an automated confirmation email to the supplied email address. Check your email for a confirmation email. It will look like the email below. Make sure to check your spam/junk if the email doesn't arrive within a few minutes. In the email, click the **Confirm my account** link.

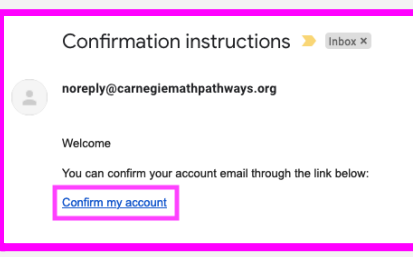

If you need to email confirmation re-sent, please click the **Didn't receive confirmation instructions?** link on the MyPathway sign-in page.

# Step 3 - Login and launch

Log into MyPathway at [mypathway.wested.org.](http://mypathway.wested.org) You will see your course listed beneath **Your active courses** on your MyPathway homepage. Click the **Launch** button

**IMPORTANT**: the sign-up process automatically enrolls you in your course, so after logging in you will see your course listed beneath **Your active courses**. *DO NOT* enroll in the course again. When a course is listed, it means you are enrolled in it.

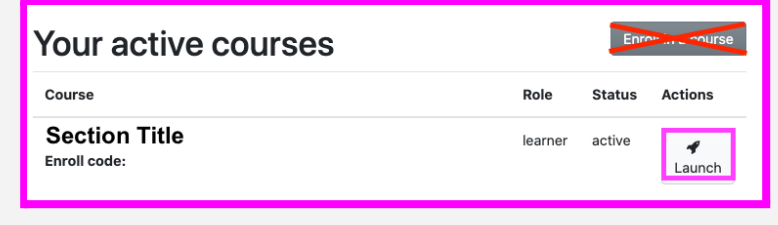

#### Step 4 - Course Activities

Clicking **Launch** takes you to the **Course Activities** page where you'll see all available course items listed. Your instructor controls what course units are visible on this page, so be sure to communicate with your instructor to verify available units. Note that on the **Course Activities** page you can check off completed activities using the box on the right.

Click a course activity title to open up the payment and licensing page. The payment and licensing page will disappear once a full license has been obtained.

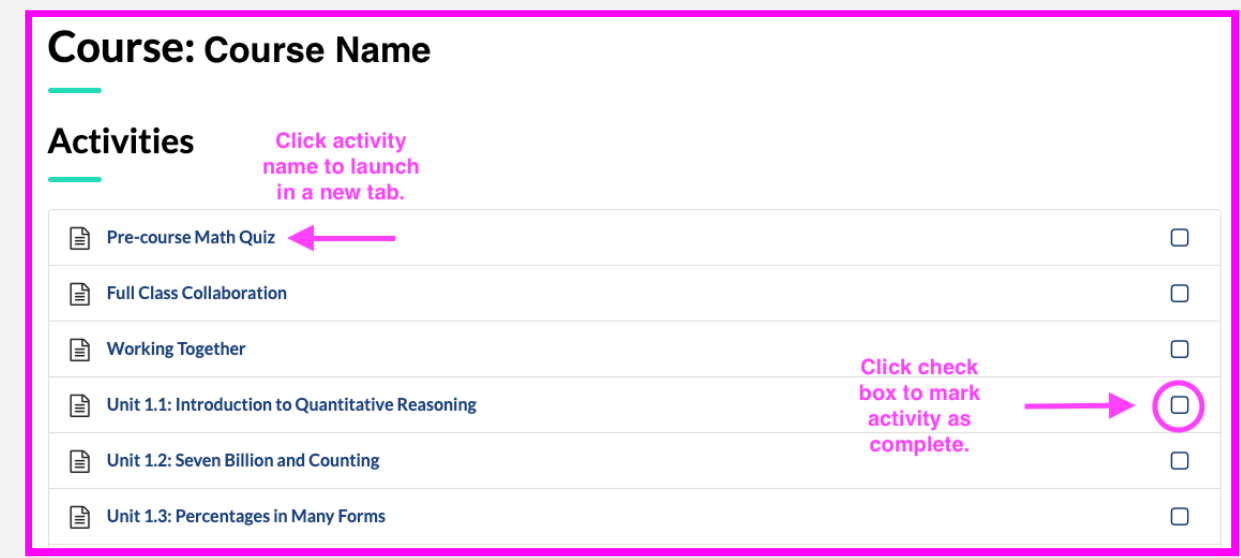

#### Step 5 - Activating a License

After clicking a course activity, you'll be taken to the purchase and licensing page. You have three options:

- 1. Redeem a 16-digit Redemption code (purchased from your bookstore) to activate a license;
- 2. Purchase a license with a credit card; or
- 3. Use a temporary courtesy license.

Redeeming a redemption code will apply a full license to your account and give you access to the course content through the end of the course. Purchasing a license will apply a full license to your account and give you access to the course content through the end of the course. You can use temporary courtesy access for the first ~28 days of the course, after which you'll need a full license in order to access the course content.

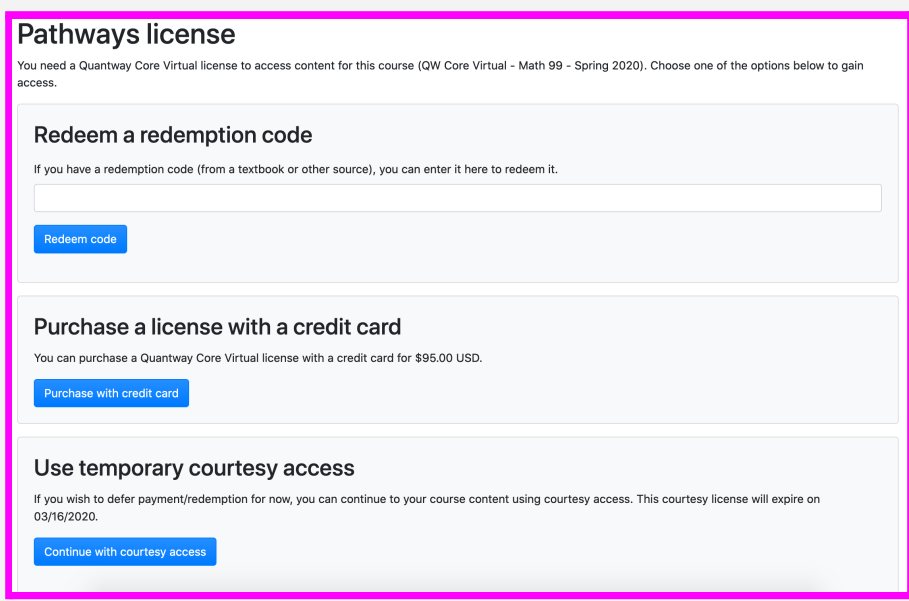

#### Step 5 - Doing coursework

If you redeem a redemption code or purchase a license, you have full access to the course content in Realizeit. You will always access course content by logging into MyPathway and then launching into the course content in Realizeit.

If you use temporary courtesy access, you can do coursework in Realizeit until the payment due date (about ~28 days after the class start date), after which you will need a full license for continued access to the course content in Realizeit. **IMPORTANT:** You will always access course content by logging into MyPathway to access the course content in Realizeit.

Note<sup>1</sup>: A temporary courtesy license provides you access to the course content for ~28 days. If your course is accelerated (over a shorter term), the temporary courtesy license will be shorter.

**Note 2** : You will see this page until a full license is activated.

Note<sup>3</sup>: If you make a purchase in error, or want to initiate a refund, please send an email to [mypathway-help@wested.org](mailto:mypathway-help@wested.org) with your purchase details.

# **Getting Help**

For process questions related to Pathways Portal access and enrollment, licensing, and access to Realizeit course content, please get in touch with MyPathway Support at [mypathway-help@wested.org](mailto:mypathway-help@wested.org).

Note that the My Pathway Support site contains a knowledge base of guides: [mypathway-help.wested.org](http://mypathway-help.wested.org).